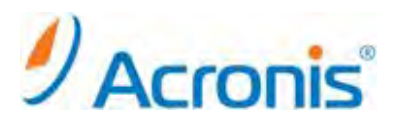

# Acronis Backup & Recovery Server for Linux

# インストール手順

# 目次

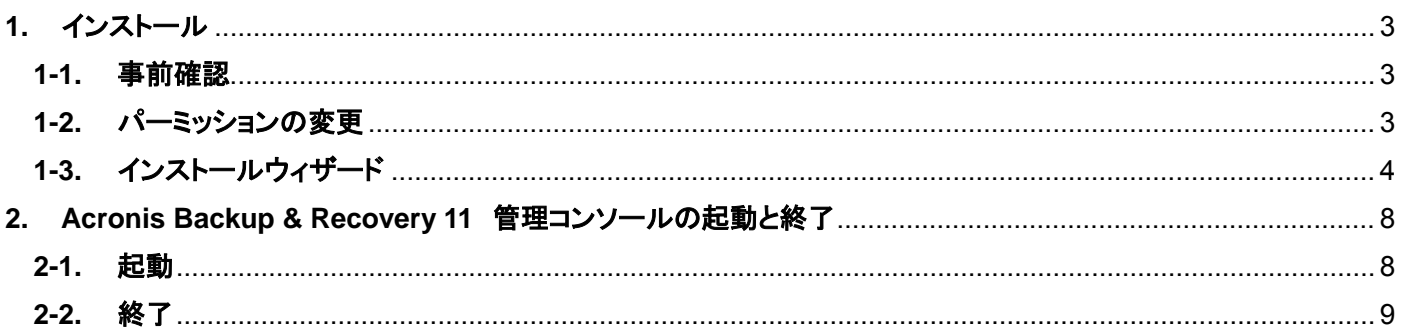

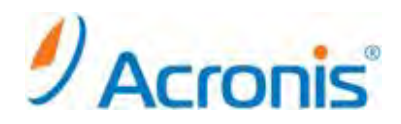

2011 年 11 月 1 日 ver1.0[初版]

このドキュメントは Acronis Backup & Recovery 11 Server for Linux のインストール方法を示す簡易手順書となり ます。詳細な手順につきましては、インストールガイドをご覧ください。

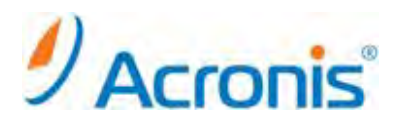

<span id="page-2-1"></span><span id="page-2-0"></span>**1.** インストール

## **1-1.** 事前確認

インストール作業前に RPM パッケージマネージャがインストールされていることを確認します。 また以下のパッケージがインストールされている必要があります。

- ・gcc
- ・kernel
- ・kernel-headers
- ・kernel-devel

# <span id="page-2-2"></span>**1-2.** パーミッションの変更

Web からダウンロードしたインストールファイル 32bit 版 ABR11SL\_17318\_ja-JP.i686 64bit 版 ABR11SL64\_17318\_ja-JP.x86\_64 のいずれかを任意のディレクトリにコピーします。 ※本手順書では 64bit 版を利用

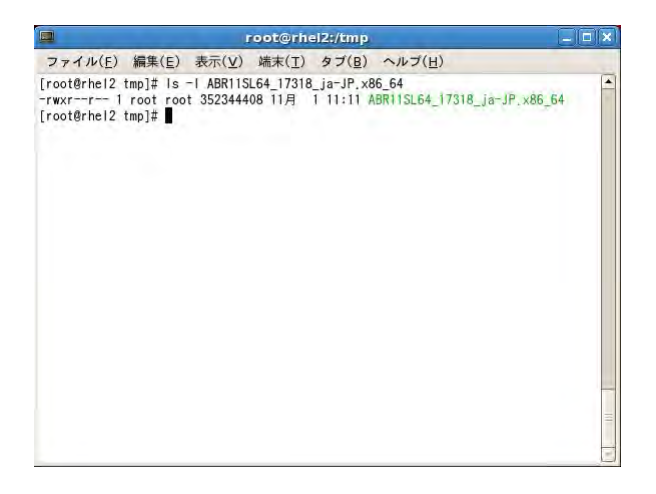

#### chmod コマンドを用いて実行権限を付与します。

#chmod 777 ./ABR11SL64\_17318\_ja-JP.x86\_64

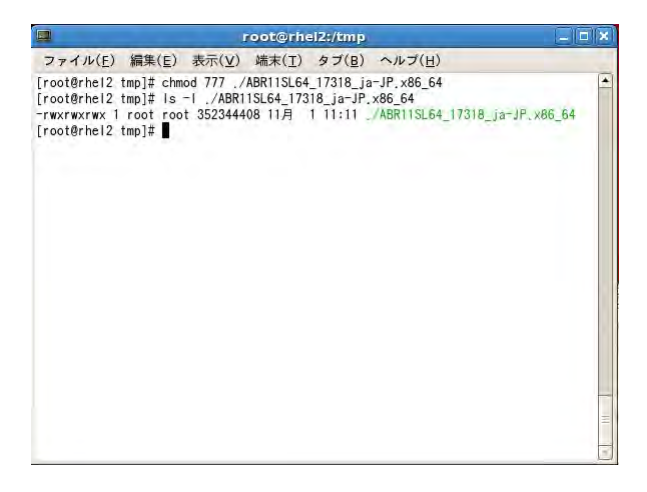

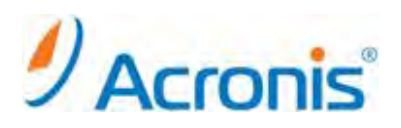

# <span id="page-3-0"></span>**1-3.** インストールウィザード

インストールファイルを実行

# ./ABR11SL64\_17318\_ja-JP.x86\_64

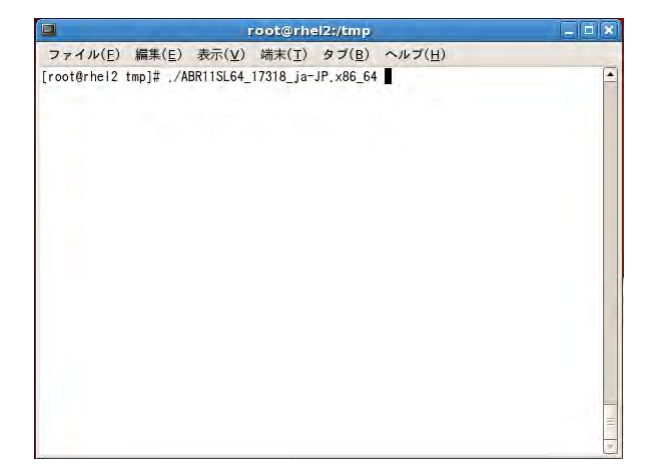

インストールウィザードが起動します。

[次へ]をクリック

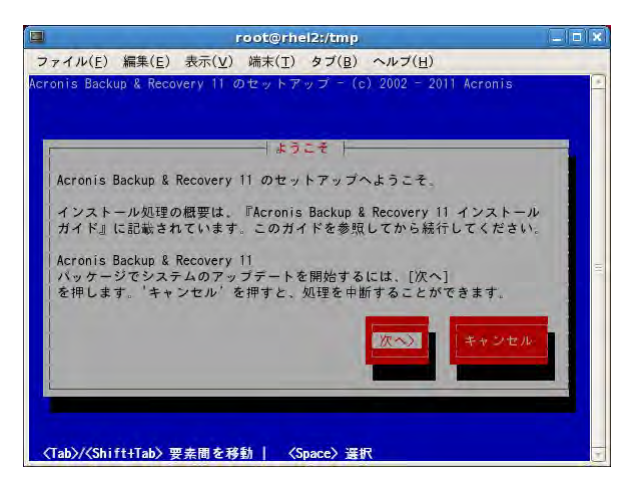

ライセンス契約にて[同意する]をクリック

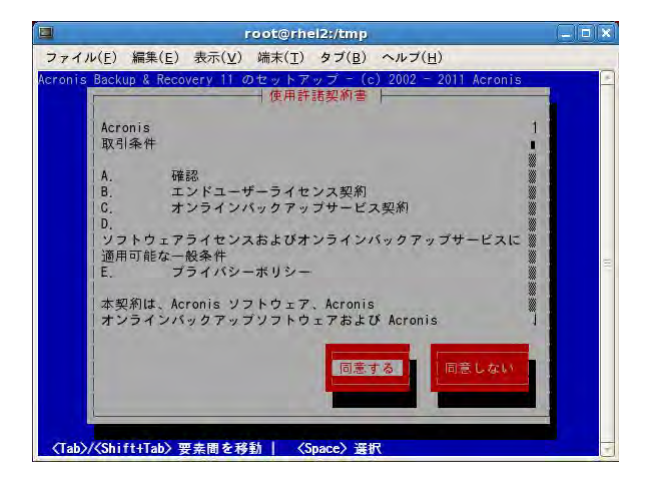

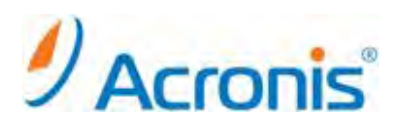

プロダクトキーの入力を行います。

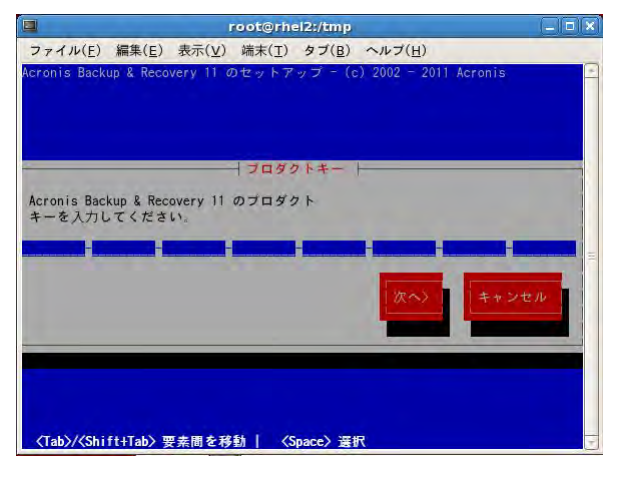

Universal Restore のライセンスを購入している場合には、プロダクトキーを入力し、[次へ]をクリックします。

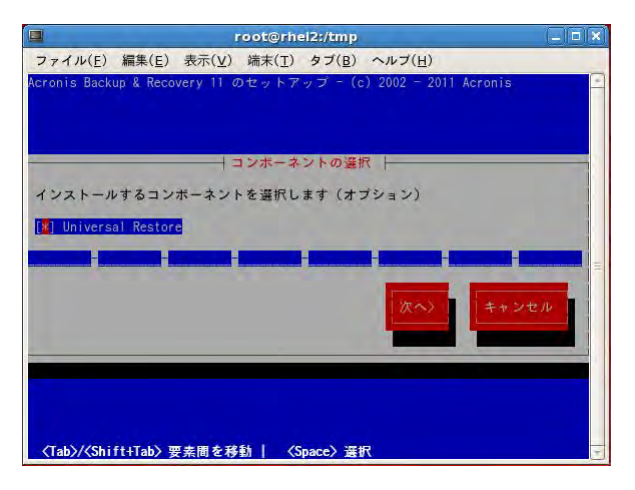

インストールするコンポーネントを選択し、[次へ]をクリックします。

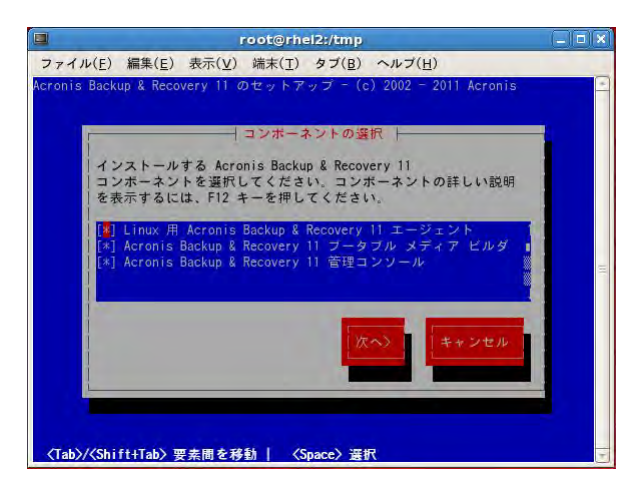

各コンポーネントの用途

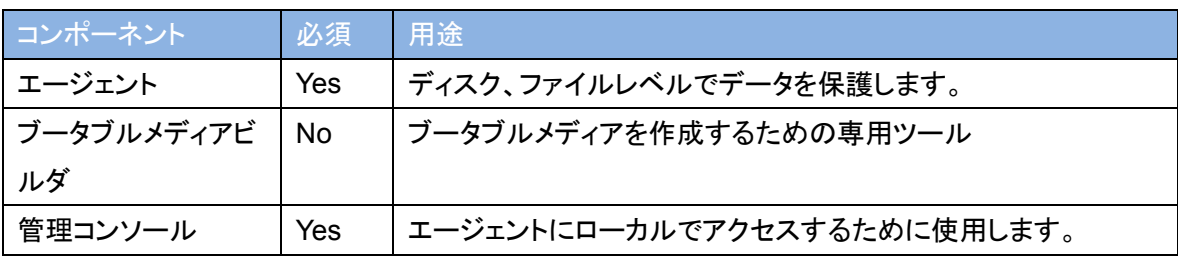

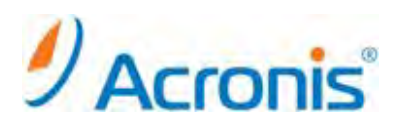

インストールが開始されます。

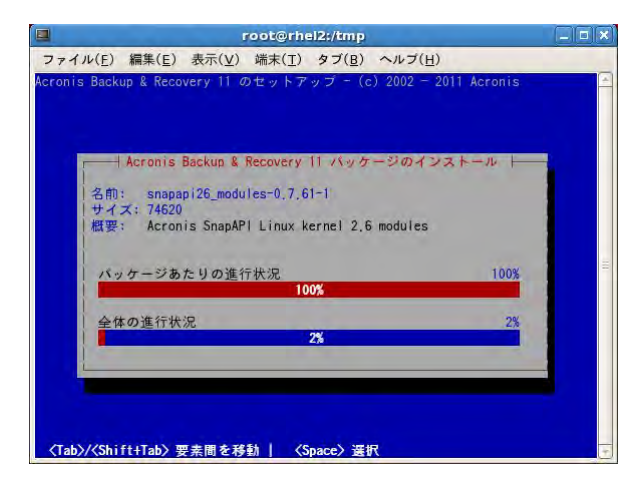

インストール完了後、SnapAPI モジュールのコンパイルについてメッセージが表示されます。 [続行]をクリックします。

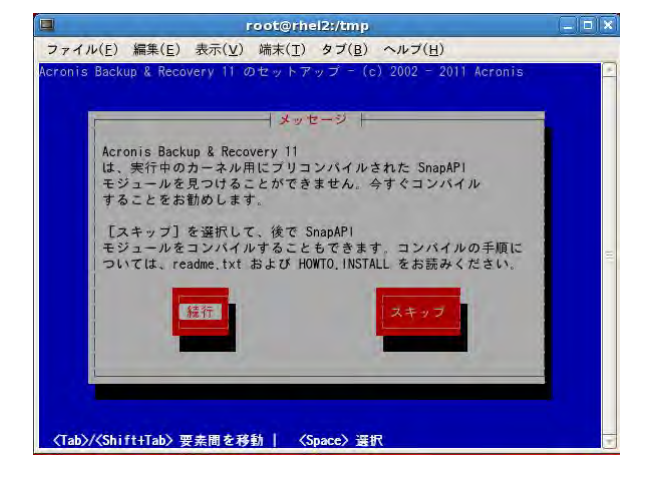

カーネルモジュールのコンパイルが開始されます。

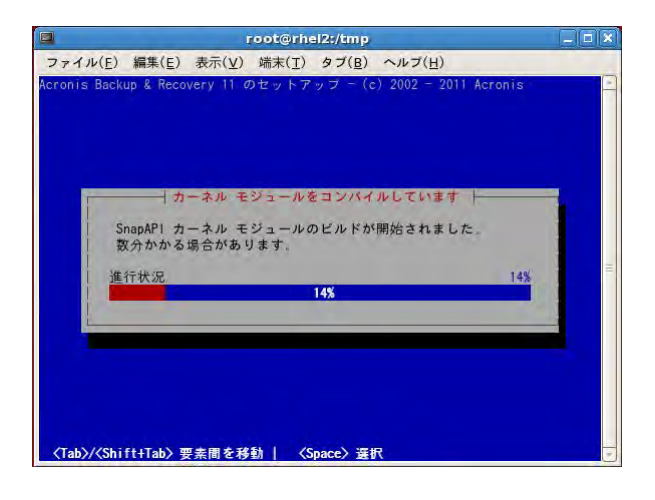

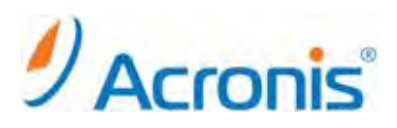

インストールの完了後、[おめでとうございます]のメッセージが表示されます。 [続行]をクリックし、ウィザードを終了します。

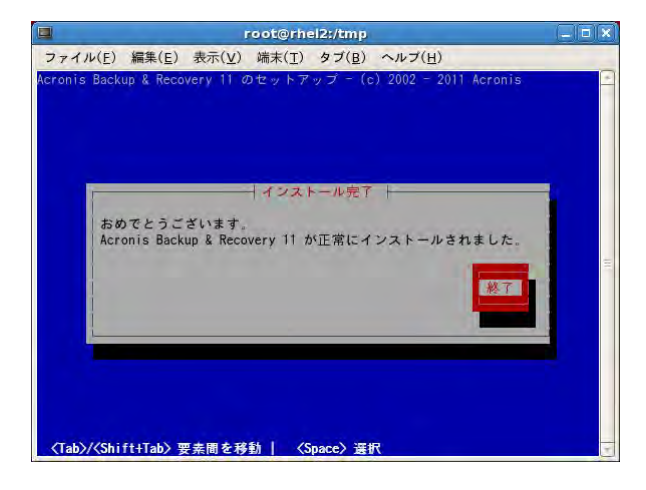

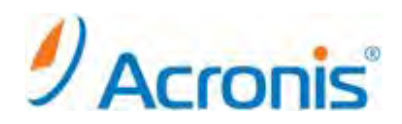

### <span id="page-7-1"></span><span id="page-7-0"></span>**2. Acronis Backup & Recovery 11** 管理コンソールの起動と終了

### **2-1.** 起動

デスクトップ上に[Acronis Backup & Recovery 11]のショートカットアイコンが表示されます。

# アイコンをダブルクリックします。

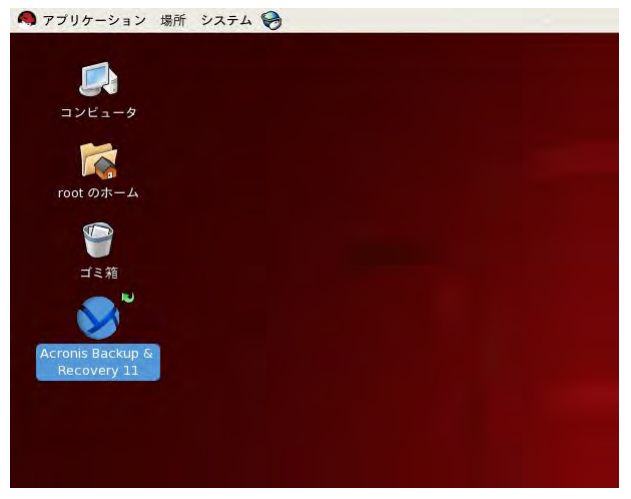

管理コンソールが起動します。

インストール後、初回の起動時には[ブータブルメディアは作成されませんでした]の警告が表示されます。 ブータブルメディアを作成する場合は[作成]をクリックします。

後で作成する場合は[次からこのメッセージを表示しない]をチェックし[閉じる]をクリックします。

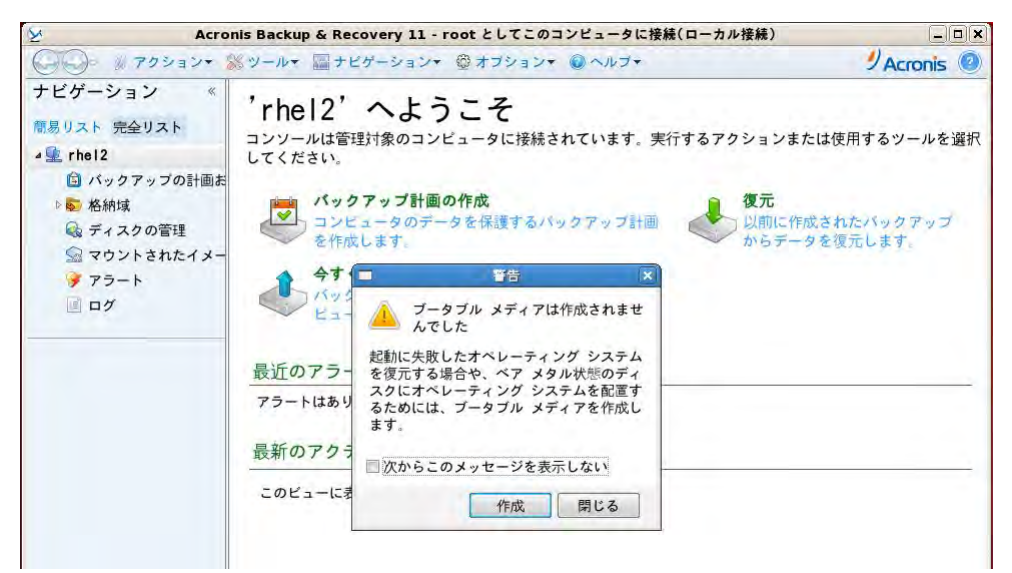

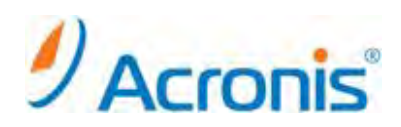

9

管理コンソール[ようこそ]の画面が表示されます。

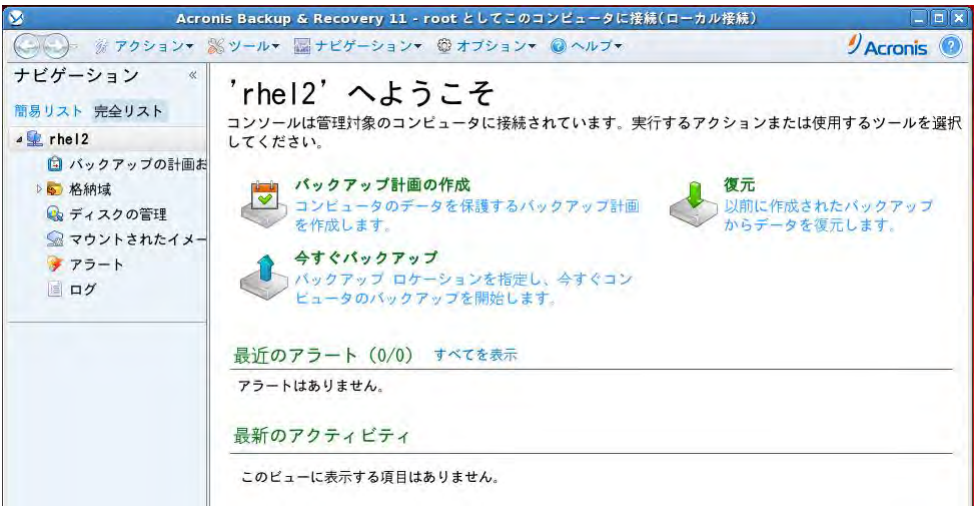

または、[アプリケーション]→[システムツール]→[Acronis Backup & Recovery11]からも起動可能です。

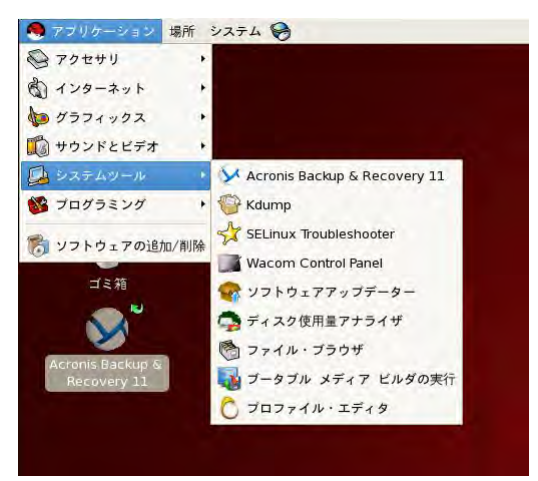

<span id="page-8-0"></span>**2-2.** 終了

上部ツールバーの[接続] → [終了]を選択します。

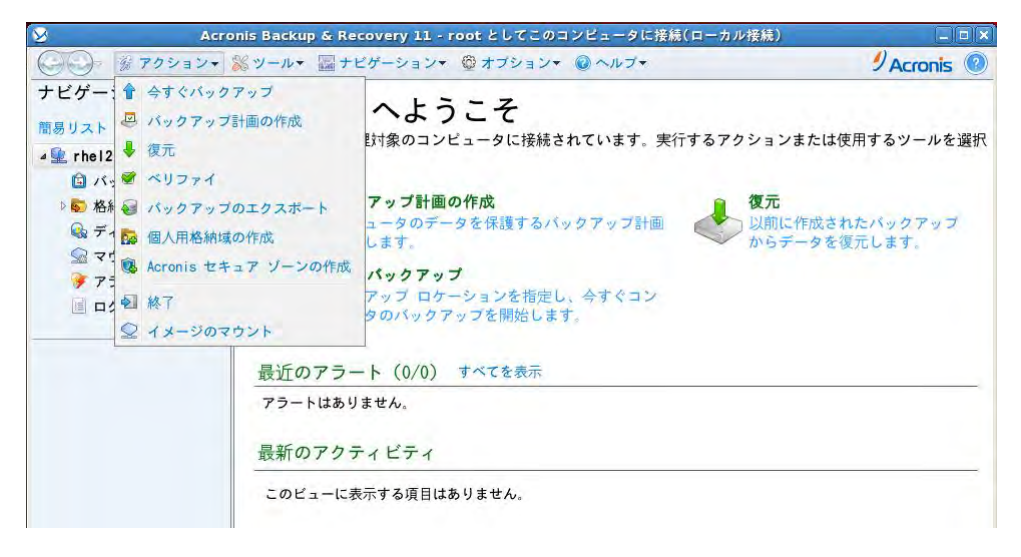